## **Instructions for using Home+**

**Open your Internet browser (AOL, Netscape, Internet Explorer, etc.) Type in the following address: [http://www.hobart.k12.in.us](http://www.hobart.k12.in.us/) , bookmark or add this page to your Favorites, then click on the STIHome+ icon in the lower right area.**

**This is the main page for Home+. Click on the link to your child's school.**

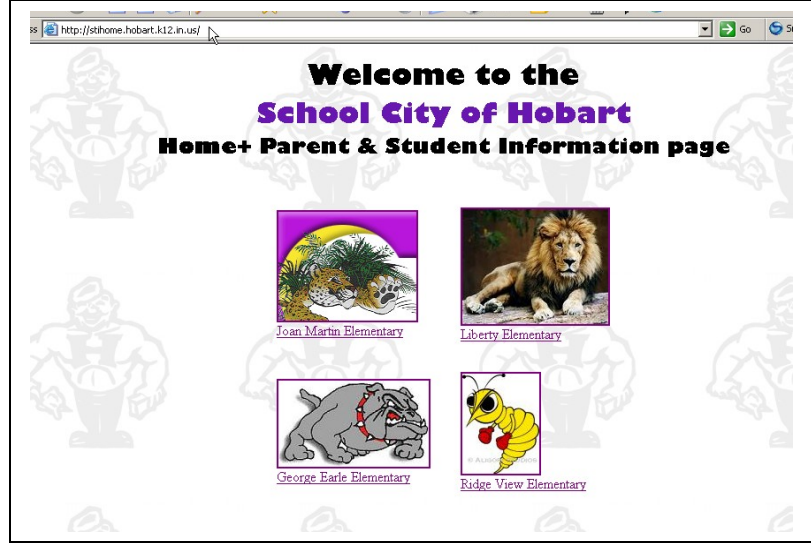

**To access your child's information click on Student Services**

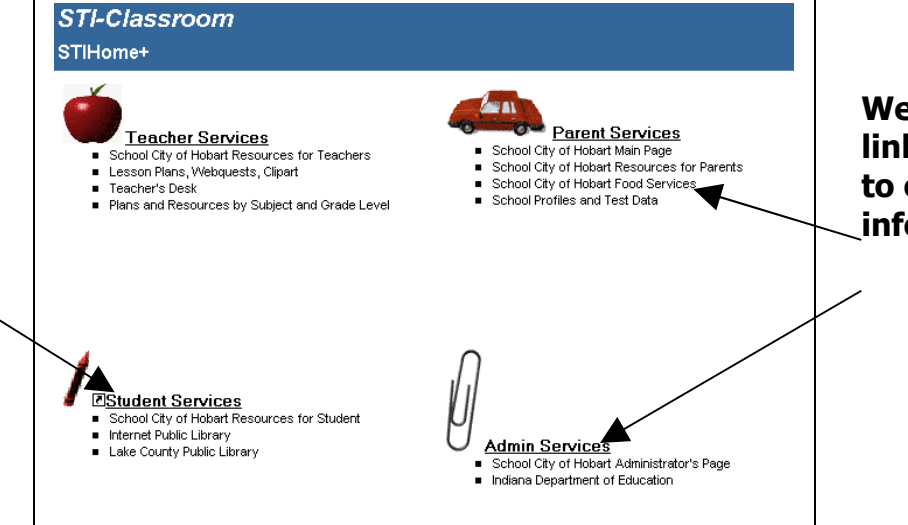

**We've also provided links from this page to other educational information**.

**Click in the User ID box and enter your child's confidential number. Then click in the Password box and enter the confidential password number**

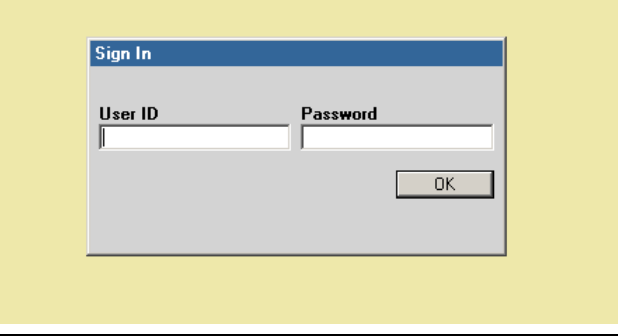

## **Your child's main page of information**

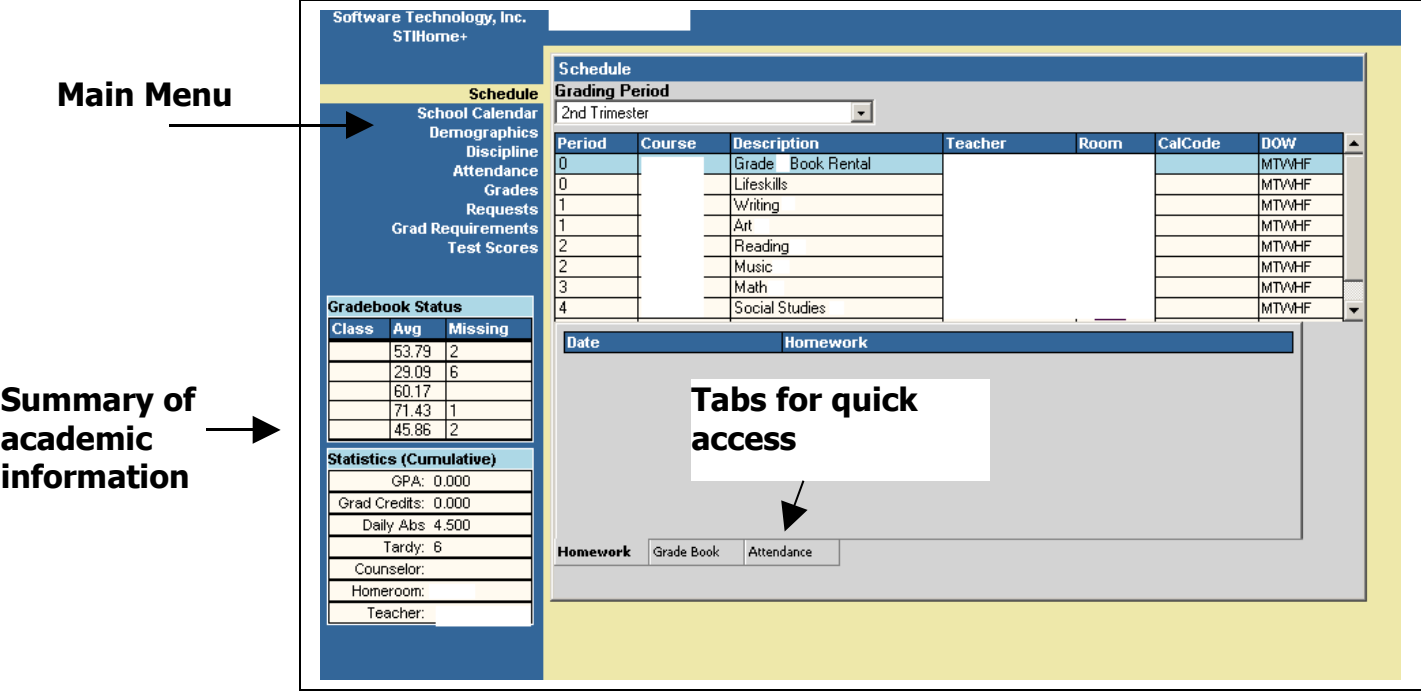

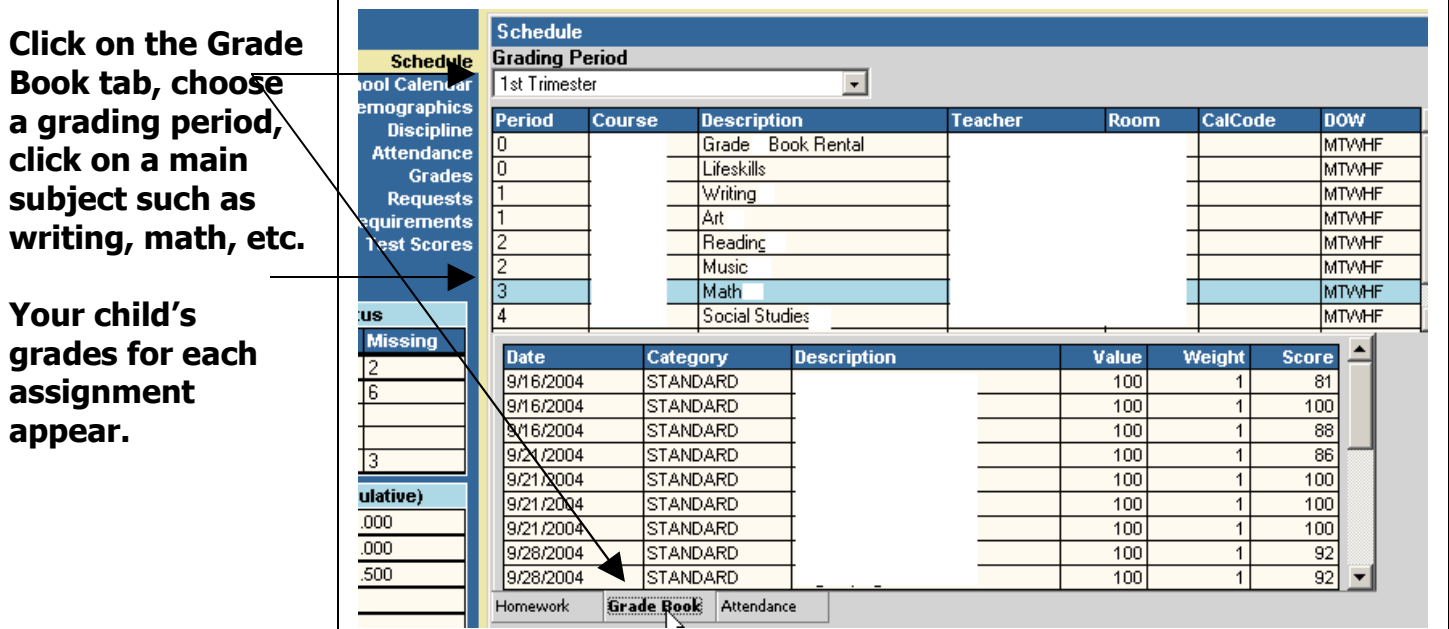

**At this time the Homework tab will not contain information. We will be working on adding this feature soon.**

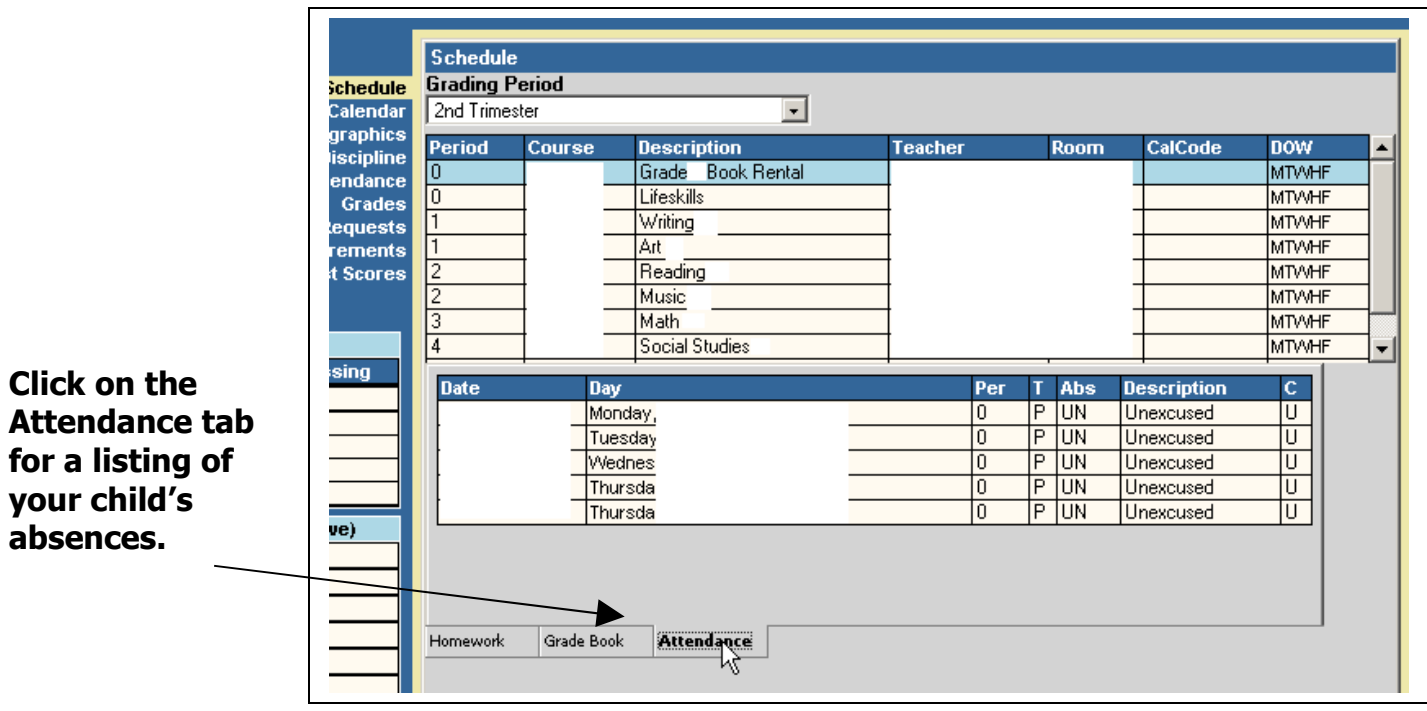

**Click on each item on the main menu to explore…**

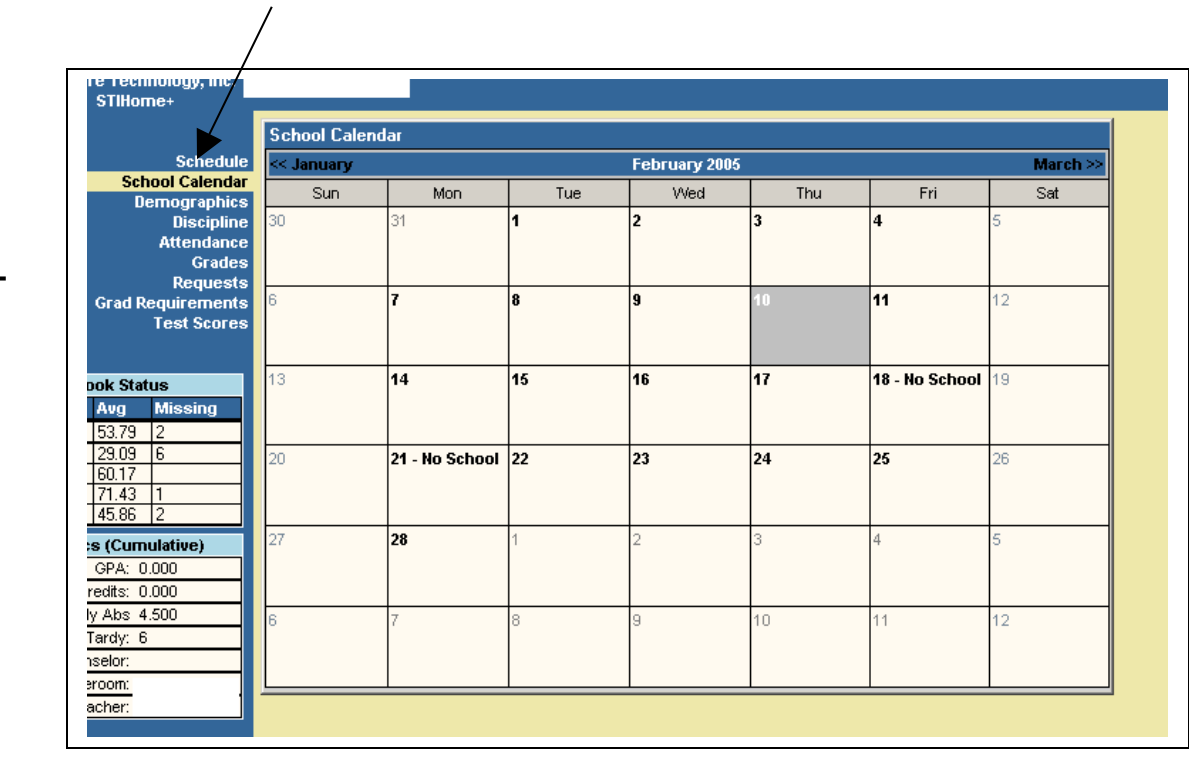

**School Calendar**

**Shows No School days more to be added by STI in the future!**

### **Demographics**

**You can check your child's information for accuracy.** 

**Call your school secretary if you need to make changes to this info.**

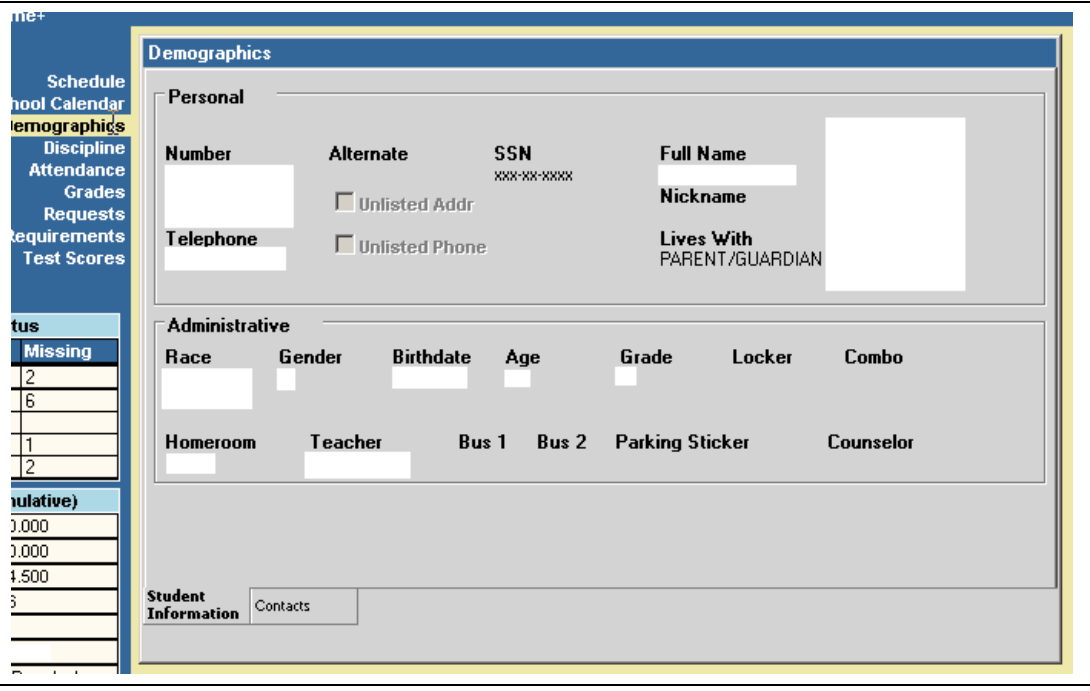

#### **Discipline**

**A brief history of discipline contacts**

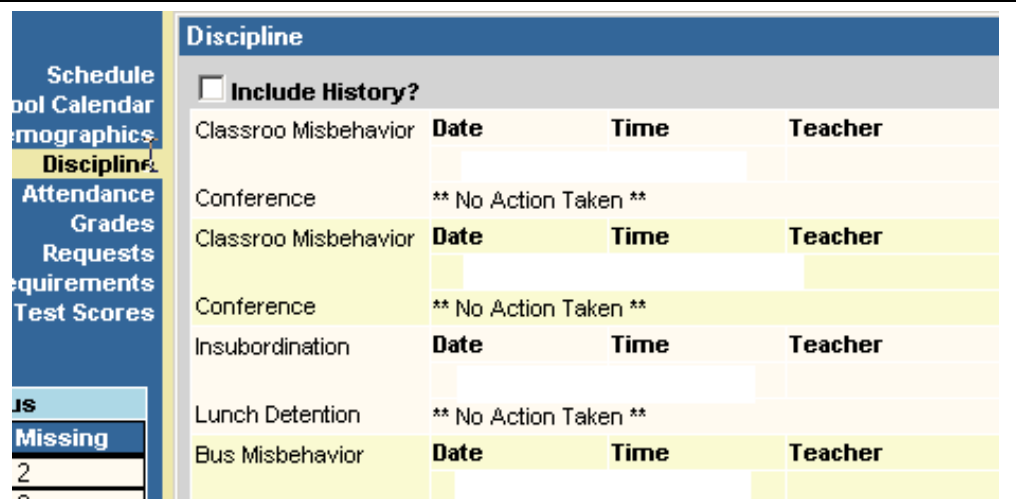

#### **Attendance**

**Check the daily absences recorded for your child**

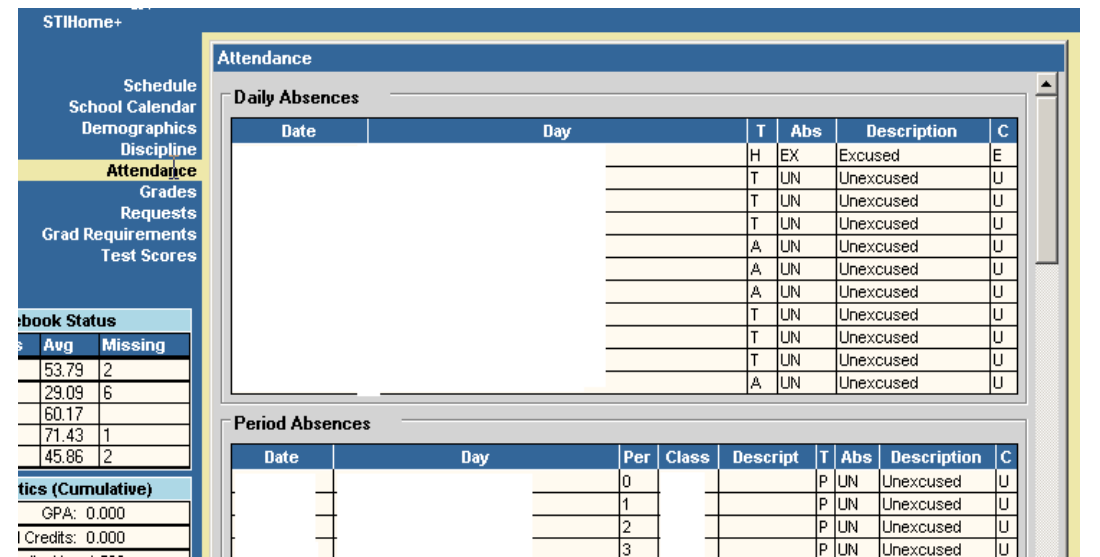

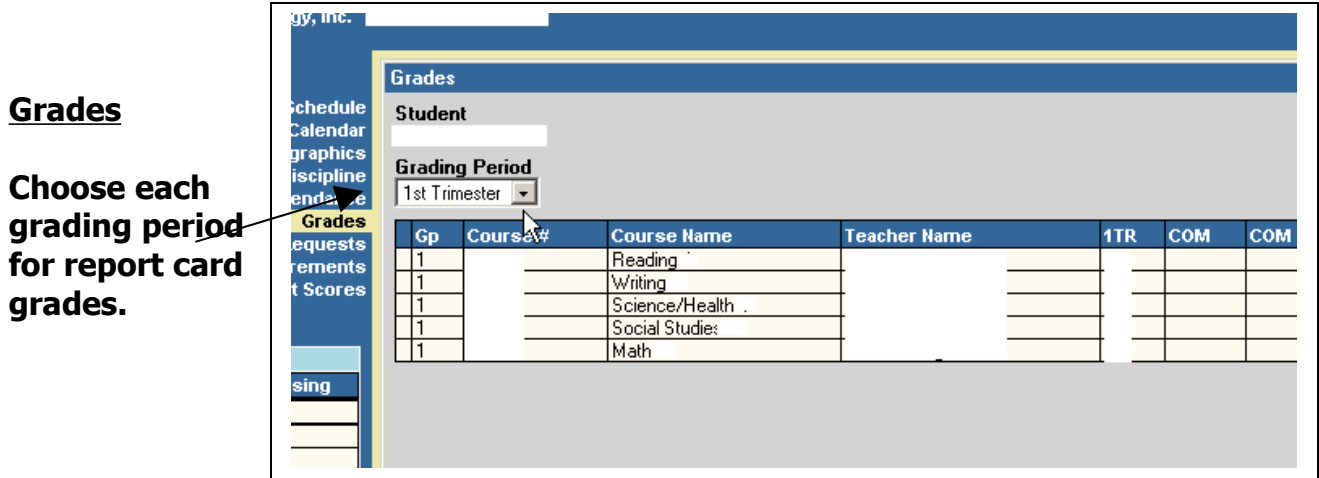

# **!!!!!! Important Info !!!!!!**

# **If you have more than one student in the school, you will need to log out and enter that child's User ID and Password.**

**If you have a student at another school you must completely close your web browser —Internet Explorer, Mozilla, etc. and reopen it , go to the Hobart site, and choose the other school.**

**On the back is a listing of special grading symbols used by some teachers.**